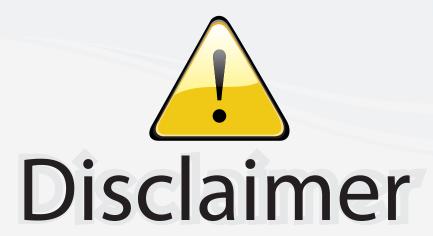

This user manual is provided as a free service by FixYourDLP.com. FixYourDLP is in no way responsible for the content of this manual, nor do we guarantee its accuracy. FixYourDLP does not make any claim of copyright and all copyrights remain the property of their respective owners.

#### About FixYourDLP.com

FixYourDLP.com (http://www.fixyourdlp.com) is the World's #1 resource for media product news, reviews, do-it-yourself guides, and manuals.

Informational Blog: http://www.fixyourdlp.com Video Guides: http://www.fixyourdlp.com/guides User Forums: http://www.fixyourdlp.com/forum

FixYourDLP's Fight Against Counterfeit Lamps: http://www.fixyourdlp.com/counterfeits

# Sponsors:

RecycleYourLamp.org – Free lamp recycling services for used lamps: http://www.recycleyourlamp.org

Lamp Research - The trusted 3rd party lamp research company: http://www.lampresearch.com

Discount-Merchant.com – The worlds largest lamp distributor: http://www.discount-merchant.com

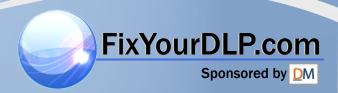

# **ViewSonic®**

PJ450D/PJ452D/PJ455D DLP Projector

- User Guide
- 使用手冊
- 使用手册

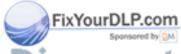

Discount-Merchant.com (800) 281-8860
THE TRUSTED SOURCE FOR PROJECTOR LAMPS AND ACCESSORIES

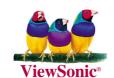

# **Compliance Information**

#### For U.S.A.

This equipment has been tested and found to comply with the limits for a Class B digital device, pursuant to part 15 of the FCC Rules. These limits are designed to provide reasonable protection against harmful interference in a residential installation. This equipment generates, uses, and can radiate radio frequency energy, and if not installed and used in accordance with the instructions, may cause harmful interference to radio communications. However, there is no guarantee that interference will not occur in a particular installation. If this equipment does cause harmful interference to radio or television reception, which can be determined by turning the equipment off and on, the user is encouraged to try to correct the interference by one or more of the following measures:

- Reorient of relocate the receiving antenna.
- Increase the separation between the equipment and receiver.
- Connect the equipment into an outlet on a circuit different from that to which the receiver is connected.
- Consult the dealer or an experienced radio/TV technician for help.

## **Compliance Information for Canada**

Notice: This class B digital apparatus complies with Canada ICES-003.

AVIS: Cet appeil numerique de la Classe B conforme a la norme NMB-003 du Canada.

## **Compliance Information for European Countries**

#### **CE Conformity**

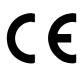

The device complies with the requirements of the EEC directive 89/336/EEC as amended by 92/31/EEC and 93/68/EEC Art. 5 with regard to "Electromagnetic compatibility," and 73/23/EEC as amended by 93/68/EEC Art. 13 with regard to "Safety."

#### **User Information for all Countries**

Notice: Use the cables which are included with the projector or specified.

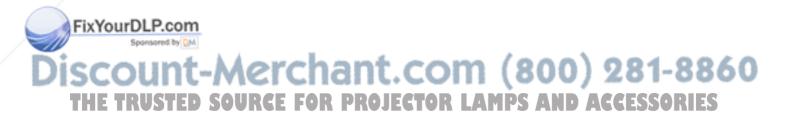

# **Important Safety Instructions**

- 1 Read these instructions.
- **2** Keep these instructions.
- **3** Heed all warnings.
- **4** Follow all instructions.
- **5** Do not use this unit near water.
- 6 Clean only with dry cloth.
- 7 Do not block any ventilation openings. Install in accordance with the manufacturer's instructions.
- **8** Do not install near any heat sources such as radiators, heat registers, stoves, or other devices (including amplifiers) that produce heat.
- 9 Do not defeat the safety purpose of the polarized or grounding-type plug. A polarized plug has two blades with one wider than the other. A grounding type plug has two blades and a third grounding prong. The wide blade or the third prong are provided for your safety. If the provided plug does not fit into your outlet, consult an electrician for replacement of the obsolete outlet.
- Protect the power cord from being walked on or pinched particularly at plugs. convenience receptacles and the point where they exit from the unit. Be sure that the power outlet is located near the unit so that it is easily accessible.
- 11 Only use attachments/accessories specified by the manufacturer.
- Use only with the cart, stand, tripod, bracket, or table specified by the manufacturer, or sold with the unit. When a cart is used, use caution when moving the cart/unit combination to avoid injury from tip-over
- 13 Unplug this unit when unused for long periods of time.
- Refer all servicing to qualified service personnel. Servicing is required when the unit has been damaged in any way, such as power-supply cord or plug is damaged, liquid has been spilled or objects have fallen into the unit, the unit has been exposed to rain or moisture, does not operate normally, or has been dropped.

iscount-Merchant.com (800) 281-8860
THE TRUSTED SOURCE FOR PROJECTOR LAMPS AND ACCESSORIES

FixYourDLP.com

Copyright © ViewSonic Corporation, 2004. All rights reserved.

Apple, Mac and ADB registered trademarks of Apple Computer, Inc.

Microsoft, Windows, Windows NT, and the Windows logo are registered trademarks of Microsoft Corporation in the United States and other countries.

ViewSonic, the three birds logo and OnView are registered trademarks of ViewSonic Corporation.

VESA and SVGA are registered trademarks of the Video Electronics Standards Association.

DPMS and DDC are trademarks of VESA.

PS/2, VGA and XGA are registered trademarks of International Business Machines Corporation.

Disclaimer: ViewSonic Corporation shall not be liable for technical or editorial errors or omissions contained herein; nor for incidental or consequential damages resulting from furnishing this material, or the performance or use of this product.

In the interest of continuing product improvement, ViewSonic Corporation reserves the right to change product specifications without notice. Information in this document may change without notice.

No part of this document may be copied, reproduced, or transmitted by any means, for any purpose without prior written permission from ViewSonic Corporation.

## **Electronic Warranty Registration**

To meet your future needs, and to receive any additional product information as it becomes available, please register your projector's warranty on the Internet at: http://www.viewsonic.com

## For Your Records

Product Name: PJ450D/PJ452D/PJ455D

ViewSonic DLP Projector

Model Number: VS10732

Document Number: PJ450D/PJ452D/PJ455D-1 UG ENG

Rev. 1A 12-24-04

FixYourDLFSerial Number:

Special Number:

Special Number:

iscount-Merchant.com (800) 281-8860
THE TRUSTED SOURCE FOR PROJECTOR LAMPS AND ACCESSORIES

### Symbols Used

Warning symbols are used on the unit and in this manual to alert you of hazardous situations.

The following boxes are used in this manual to alert you to important information.

#### Note:

Provides additional information on the topic at hand.

#### Important:

Provides additional information that should not be overlooked.

#### Caution:

Alerts you to situations that may damage the unit.

#### Warning:

Alerts you to situations that may damage the unit, create a hazardous environment, or cause personal injury.

Throughout this manual, component parts and items in the OSD menus are denoted in bold font as in this example:

"Push the Menu button on the remote control to open the Main menu."

#### Main Features

- Lightweight unit, easy to pack away and transport
- Compatible with all major video standards including NTSC, PAL, and SECAM
- A high brightness rating allows for presentations in daylight or in lit rooms
- Supports resolutions up to SXGA at 16.7 million colors to deliver crisp, clear images
- Flexible setup allows for front rear and ceiling projection
- Line-of-vision projections remain square, with advanced keystone correction for angled projections
- Input source automatically detected

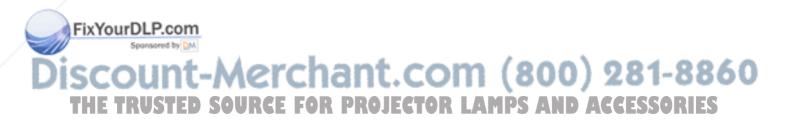

#### Remote Control

The remote control has a laser for pointing out items on a screen.

DANGER: Do not point the laser in the eyes. Doing so can damage the eyes permanently.

### **General Safety Information**

- Do not open the unit case. Aside from the projection lamp, there are no user-serviceable parts in the unit. For servicing, contact qualified service personnel.
- > Follow all warnings and cautions in this manual and on the unit case.
- The projection lamp is extremely bright by design. To avoid damage to eyes, do not look into the lens when the lamp is on.
- > Do not place the unit on an unstable surface, cart, or stand.
- > Avoid using the system near water, in direct sunlight, or near a heating device.
- > Do not place heavy objects such as books or bags on the unit.

#### **Power Safety**

- Only use the supplied power cord.
- Do not place anything on the power cord. Place the power cord where it will not be in the way of foot traffic.
- > Remove the batteries from the remote control when storing or not in use for a prolonged period.

#### Replacing the Lamp

- Replacing the lamp can be hazardous if done incorrectly. Refer to "Replacing the Projection Lamp" on page 26 for clear and safe instructions for this procedure.
- Unplug the power cord.
- > Allow the lamp sufficient time to cool.

#### Cleaning the Projector

- > Unplug the power cord before cleaning. Refer to "Cleaning the Projector" on page 28.
- Allow the lamp sufficient time to cool.

#### About this manual

This manual is intended for end users and describes how to install and operate the DLP projector. Wherever possible, relevant information—such as an illustration and its description—has been kept on one page. This printer-friendly format is both for your convenience and to help save paper and thereby protect the environment. It is suggested that you only print sections that are relevant to your needs.

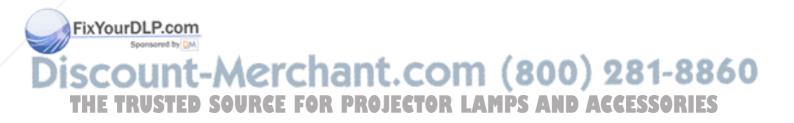

## **Table of contents**

| GETTING STARTED                            | 1  |
|--------------------------------------------|----|
| PACKING CHECKLIST                          | 1  |
| VIEWS OF PROJECTOR PARTS                   | 2  |
| Front-left view                            |    |
| Top view—OSD buttons and LEDs              | 3  |
| Rear view—connectors                       |    |
| Bottom view                                |    |
| REMOTE CONTROL PARTS                       |    |
| REMOTE CONTROL OPERATING RANGE             |    |
| PROJECTOR AND REMOTE CONTROL BUTTONS       |    |
| SETUP AND OPERATION                        |    |
| INSERTING THE REMOTE CONTROL BATTERIES     |    |
| CONNECTING INPUT DEVICES                   |    |
| STARTING AND SHUTTING DOWN THE PROJECTOR.  |    |
| ADJUST THE ZOOM, FOCUS AND KEYSTONE        |    |
| ADJUSTING THE VOLUME                       |    |
| ON-SCREEN DISPLAY MENU SETTINGS            | 17 |
| ON-SCREEN DISPLAY MENU CONTROLS.           | 17 |
| Navigating the OSD                         | 17 |
| Setting the OSD Language                   |    |
| Main Menu                                  |    |
| Setup Menu                                 |    |
| Config Menu                                |    |
| Utility Menu                               |    |
| Language Menu                              |    |
| Status Menu                                |    |
| MAINTENANCE AND SECURITY                   |    |
| REPLACING THE PROJECTION LAMP.             |    |
| Resetting the Lamp                         |    |
| CLEANING THE PROJECTOR                     |    |
| Cleaning the Lens                          |    |
| Using the Kensington Lock                  |    |
| TROUBLESHOOTING                            |    |
|                                            |    |
| COMMON PROBLEMS AND SOLUTIONS              |    |
| TIPS FOR TROUBLESHOOTINGLED ERROR MESSAGES |    |
| IMAGE PROBLEMS.                            |    |
| LAMP PROBLEMS.                             |    |
| REMOTE CONTROL PROBLEMS                    | _  |
| AUDIO PROBLEMS.                            |    |
| HAVING THE PROJECTOR SERVICED              |    |
| SPECIFICATIONS                             | 34 |
| SPECIFICATIONS                             | -  |
| \Input/output connectors                   |    |
| PROJECTION DISTANCE VERSUS PROJECTION SIZE |    |
| TIMING MODE TABLE                          | 37 |
| DIMENSIONS                                 | 38 |

THE TRUSTED SOURCE FOR PROJECTOR LAMPS AND ACCESSORIES

## **Packing Checklist**

Carefully unpack the projector and check that the following items are included:

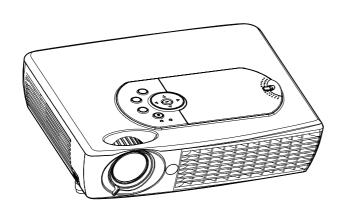

DLP PROJECTOR WITH LENS CAP

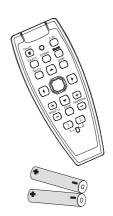

REMOTE CONTROL (WITH TWO AAA BATTERIES)

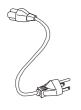

250V POWER CABLE

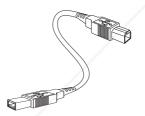

USB CABLE

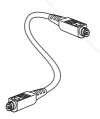

S-VIDEO CABLE

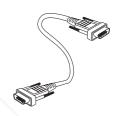

COMPUTER CABLE (DVI-DB15)

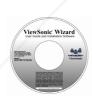

WIZARD CD (USER GUIDE)

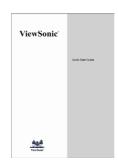

MULTI-LANGUAGE QUICK START GUIDE

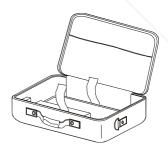

CARRYING CASE

Contact your dealer immediately if any items are missing, appear damaged, or if the unit does not

Sponsored by DM

#### Caution:

- 1. Avoid using the projector in dusty environments
- Leave the power cable plugged in (for 5-10 minutes) until the projector returns to room temperature before placing the projector inside the soft case. Placing the projector into the case soon after switching off the power could cause the projector to break down. Be sure to attach the lens cap and place the projector into the soft case.

## **Views of Projector Parts**

## Front-left view

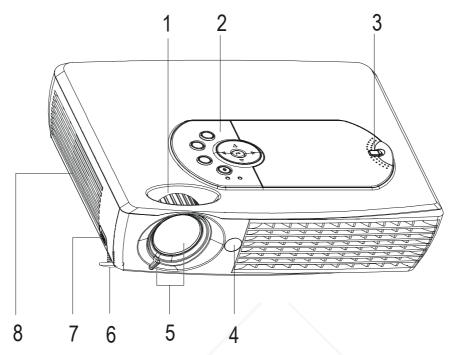

| ITEM | Label                  | DESCRIPTION                                        | SEE PAGE: |
|------|------------------------|----------------------------------------------------|-----------|
|      | Zoom                   | Enlarge or shrink the projected image              | 15        |
|      | See                    | OSD buttons and LEDs next page                     | 3         |
| 1.   | Projection lamp cover  | Remove when changing lamp                          | 26        |
| 2.   | IR receiver            | Receiver for IR signal from remote control         | 9         |
| 3.   | Lens/focus             | Remove cover, turn the lens to focus               | 15        |
| 4.   | Height adjuster        | Adjusters drop down when adjuster button is pushed | 14        |
| 5.   | Height adjuster button | Push to release height adjuster                    |           |
| 6.   | Speaker                | Built-in mono speaker                              |           |

# Important:

Grill openings on the projector allow for good air circulation, which keeps the projector lamp cool. Do not obstruct any of the grill openings.

THE TRUSTED SOURCE FOR PROJECTOR LAMPS AND ACCESSORIES

# Top view—OSD buttons and LEDs

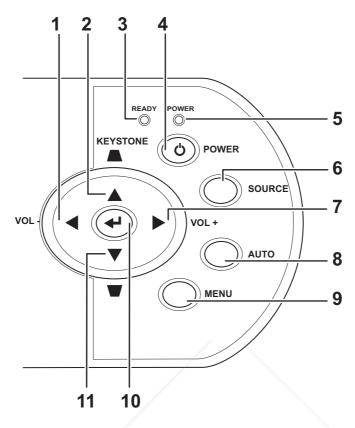

| Ітем     | Label                   |                                                                                                 | DESCRIPTION                                                            | SEE PAGE: |  |  |
|----------|-------------------------|-------------------------------------------------------------------------------------------------|------------------------------------------------------------------------|-----------|--|--|
| 1.       | Volume/<br>left cursor  |                                                                                                 | Decreases volume Navigates and changes settings in the OSD             |           |  |  |
| 2.       | Keystone/<br>Up cursor  |                                                                                                 | nge-trapezoid (narrower top) effect<br>and changes settings in the OSD | 15        |  |  |
| 3.       | Ready (LED)             | Orange                                                                                          | Orange Lamp ready—you can safely turn on or off                        |           |  |  |
| ,        |                         | Flashing                                                                                        | Flashing Lamp not ready—do not press the power button                  |           |  |  |
| 4.       | Power                   | Turns the projector on or off (main power switch must be turned on first, see item 8 on page 5) |                                                                        |           |  |  |
| 5.       | Power (LED)             | Green                                                                                           | Green Unit is powered on and working correctly                         |           |  |  |
| FixYourD | LP.com                  | Off                                                                                             | Unit is powered off                                                    |           |  |  |
| SCO      | unt-Merc                | Flashing Operational error code (refer to "LED Error Messages" on page 31)                      |                                                                        |           |  |  |
| 6.       | Source Source           | Detects the input device 13                                                                     |                                                                        |           |  |  |
| 7.       | Volume/<br>right cursor | Increases vo<br>Navigates ar                                                                    | lume<br>nd changes settings in the OSD                                 | 17        |  |  |

| ITEM | LABEL DESCRIPTION        |                                                                                                | SEE PAGE: |  |
|------|--------------------------|------------------------------------------------------------------------------------------------|-----------|--|
| 8.   | Auto                     | Optimizes image size, position, and resolution                                                 |           |  |
| 9.   | Menu                     | Opens/exits the On-Screen Display (OSD)                                                        | 17        |  |
| 10.  | Enter                    | Changes settings in the OSD                                                                    |           |  |
| 11.  | Keystone/<br>Down cursor | Corrects image-trapezoid (narrower bottom) effect<br>Navigates and changes settings in the OSD | 15        |  |

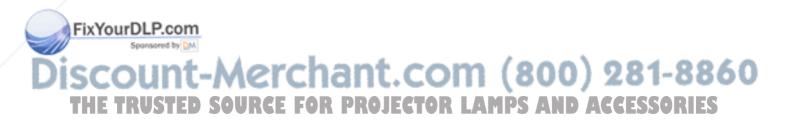

## Rear view—connectors

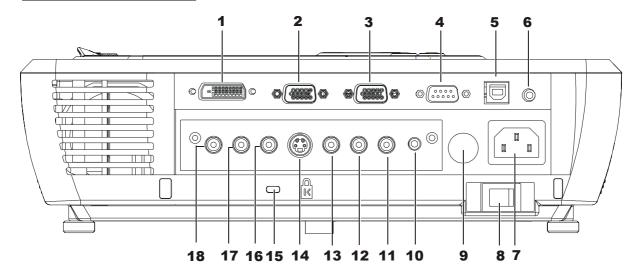

| ITEM     | Label                     | DESCRIPTION                                                                      | SEE PAGE:           |
|----------|---------------------------|----------------------------------------------------------------------------------|---------------------|
| 1.       | DVI-I                     | Connect the DVI cable (supplied) from a computer                                 |                     |
| 2.       | RGB IN                    | Connect a VGA cable (not supplied) from a computer                               |                     |
| 3.       | RGB OUT                   | Connect to a monitor                                                             |                     |
| 4.       | RS-232                    | Installation control and firmware upgrades                                       | 12                  |
| 5.       | USB                       | Connect the USB cable (supplied) from a computer                                 | 12                  |
| 6.       | Audio-in                  | Connect the audio cable (supplied) from the input device                         |                     |
| 7.       | Power connector           | Connect the supplied power cord                                                  |                     |
| 8.       | Main power                | Turns the main power on or off                                                   |                     |
| 9.       | IR receiver               | Receiver for IR signal from remote control                                       | 9                   |
| 10.      | Audio-out                 | Audio output                                                                     |                     |
| 11.      | Audio-in-R                | Connect an RCA audio cable (not supplied) from the input device right channel    |                     |
| FixYourD | Aud <mark>io</mark> -in-L | Connect an RCA audio cable (not supplied) from the input device left channel     | 12<br>14_ <b>QQ</b> |
| THE TR   | Video<br>USTED SOUR       | Connect a composite video cable (not supplied) from a video device 101 3 4 5 5 5 | SSORIES             |
| 14.      | S-video                   | Connect the supplied S-video cable from a video device                           |                     |
| 15.      | Kensington Lock           | Secure to permanent object with a Kensington Lock system                         | 29                  |

| ITEM | LABEL |                       | DESCRIPTION                              | SEE PAGE: |
|------|-------|-----------------------|------------------------------------------|-----------|
| 16.  | Pr/Cr |                       |                                          |           |
| 17.  | Pb/Cb | Component<br>video in | Connect a component video enabled device | 12        |
| 18.  | Y     |                       |                                          |           |

#### Note:

If your video equipment has both S-video and RCA jacks (composite video) connect to the S-video connector.

S-video provides a better quality signal.

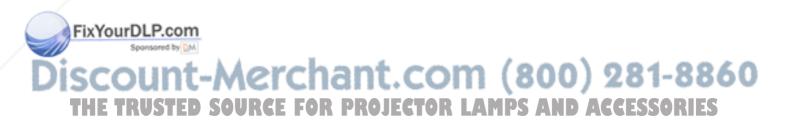

## **Bottom view**

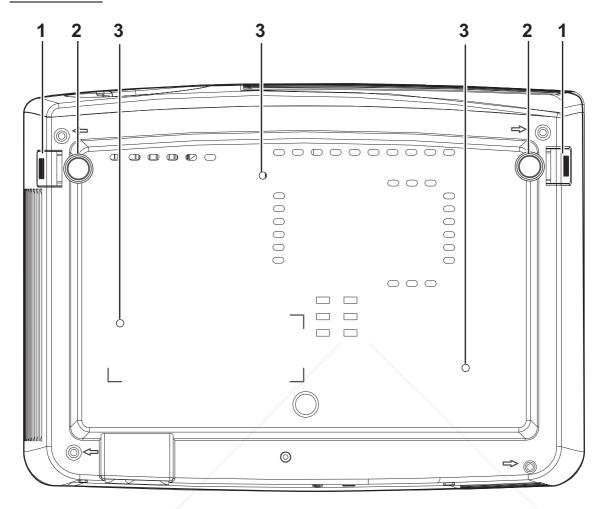

| Ітем | Label                   | DESCRIPTION                                                                 | SEE PAGE: |  |
|------|-------------------------|-----------------------------------------------------------------------------|-----------|--|
| 1.   | Height adjuster buttons | Push to release height adjusters                                            | 14        |  |
| 2.   | Height adjusters        | Adjusters drop down when adjuster buttons are pushed                        |           |  |
| 3.   | Ceiling support holes   | Contact your dealer for information on mounting the projector on a ceiling. |           |  |

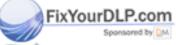

iscount-Merchant.com (800) 281-8860
THE TRUSTED SOURCE FOR PROJECTOR LAMPS AND ACCESSORIES

## **Remote Control Parts**

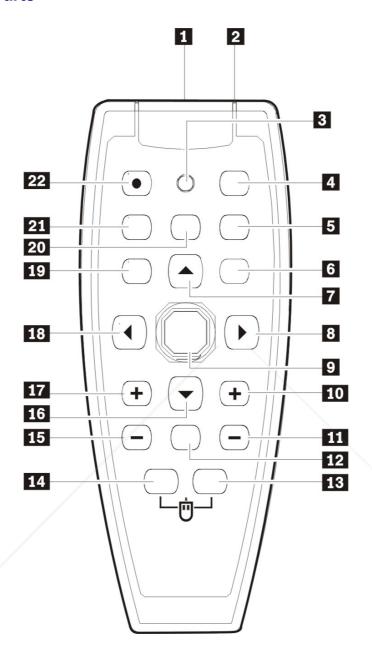

#### Important:

1. Avoid using the projector with bright fluorescent lighting turned on. Certain high-frequency fluorescent lights can disrupt remote control operation.

2. Be sure nothing obstructs the path between the remote control and the projector. If the path between remote and projector is obstructed, you can bounce the remote signal off certain reflective surfaces such as projector screens.

THE TRUSTED SOURCE FOR PROJECTOR LAMPS AND ACCESSORIES

| ITEM       | Label           | DESCRIPTION                                            | SEE PAGE:                      |  |  |  |
|------------|-----------------|--------------------------------------------------------|--------------------------------|--|--|--|
| 1.         | Laser           | Use as on-screen pointer. DO NOT POINT IN EYES.        |                                |  |  |  |
| 2.         | IR transmitter  | Transmits signals to projector                         | Γransmits signals to projector |  |  |  |
| 3.         | Status LED      | Lights when the remote control is used                 |                                |  |  |  |
| 4.         | Auto            | Optimizes image size, position, and resolution         |                                |  |  |  |
| 5.         | Blank           | Makes the screen blank                                 | 22                             |  |  |  |
| 6.         | Enter           | Changes settings in the OSD                            |                                |  |  |  |
| 7.         | Up cursor       | Navigates and changes settings in the OSD              | 17                             |  |  |  |
| 8.         | Right cursor    | - Navigates and changes settings in the OSD            |                                |  |  |  |
| 9.         | Cursor pad      | Moves the on-screen cursor when connected to a PC      |                                |  |  |  |
| 10.        | Keystone top    | Corrects image-trapezoid (narrower top/bottom) effect  | 15                             |  |  |  |
| 11.        | Keystone bottom | Corrects image-trapezoid (narrower top/bottom) effect  | 13                             |  |  |  |
| 12.        | Mute            | Mutes the built-in speaker                             |                                |  |  |  |
| 13.        | Right mouse     | Functions as right mouse button when connected to a PC |                                |  |  |  |
| 14.        | Left mouse      | Functions as left mouse button when connected to a PC  |                                |  |  |  |
| 15.        | Volume down     | - Adjusts volume                                       | 16                             |  |  |  |
| 16.        | Volume up       | Aujusts volume                                         | 10                             |  |  |  |
| 17.        | Down cursor     | Navigates and changes settings in the OSD              |                                |  |  |  |
| 18.        | Left cursor     | ravigates and changes settings in the OSD              | 17                             |  |  |  |
| 19.        | Menu            | Opens the On-Screen Display (OSD)                      |                                |  |  |  |
| 20.        | Freeze          | Freeze/unfreezes the on-screen picture                 |                                |  |  |  |
| Fix Your D | Source          | Detects the input device                               |                                |  |  |  |
| 22.        | Power           | Turns the projector on or off                          | 81-886                         |  |  |  |

# Remote Control Operating RangePROJECTOR LAMPS AND ACCESSORIES

The remote control uses infrared transmission to control the projector. It is not necessary to point the remote directly at the projector. Provided you are not holding the remote perpendicular to the sides or the rear of the projector, the remote functions within a radius of about (7) meters (23 feet) and 30 degrees above or below the projector level. If the projector does not respond to the remote control, move a little closer.

## **Projector and Remote Control Buttons**

The projector can be operated using the remote control or the buttons on the top of the projector. All operations can be carried out with the remote control; however the buttons on the projector are limited in use. The following illustration shows the corresponding buttons on the remote control and on the projector.

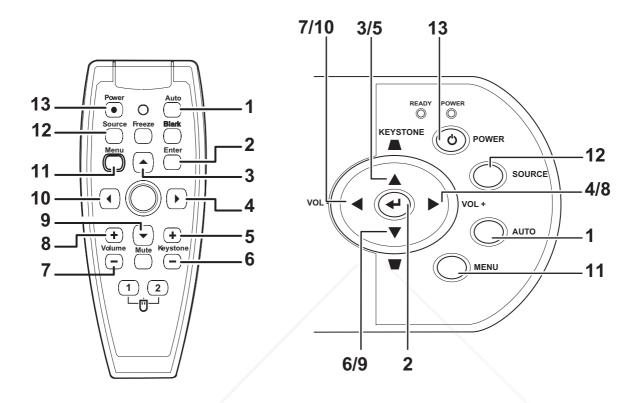

Some buttons on the projector have two functions. For example, item 7/10 on the projector functions both as the volume down button and as the left cursor key in OSD menus.

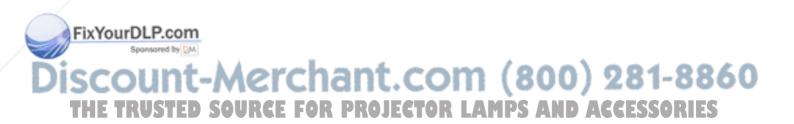

## **Inserting the Remote Control Batteries**

**1.** Remove the battery compartment cover by sliding the cover in the direction of the arrow.

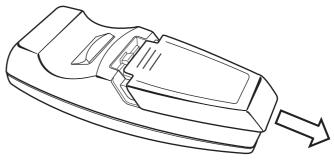

2. Insert the supplied batteries taking note of the polarity (+/-) as shown here.

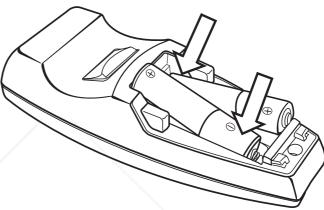

**3.** Replace the cover.

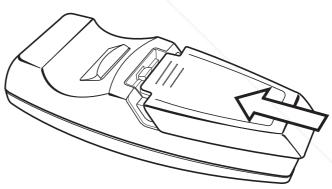

#### Caution:

- 1. Only use AAA alkaline batteries.
- **2.** Dispose of used batteries according to local ordinance regulations.

#### xYourDLP.com

3. Remove the batteries when not using the projector for prolonged periods.

# iscount-Merchant.com (800) 281-8860 THE TRUSTED SOURCE FOR PROJECTOR LAMPS AND ACCESSORIES

## **Connecting Input/output Devices**

A PC or notebook computer as well as video devices can be connected to the projector at the same time. Video devices include DVD, VCD, and VHS players, as well as movie camcorders and digital still cameras. Check the user manual of the connecting device to confirm it has the appropriate input/output connector.

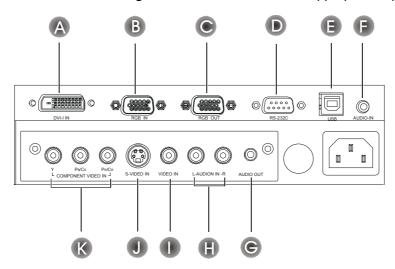

| ITEM     | LABEL                  | DESCRIPTION                                                                                                  |
|----------|------------------------|----------------------------------------------------------------------------------------------------|
| A        | DVI-I                  | Connect the supplied DVI cable from a computer.                                                              |
| В        | RGB in                 | Connect a VGA cable (not supplied) from a computer.                                                          |
| C        | RGB out                | Connect a VGA cable (not supplied) to a monitor.                                                             |
| D        | RS-232                 | Reserved for installation control and firmware upgrades.                                                     |
| E        | USB                    | Connect the supplied USB cable from a computer.                                                              |
| F        | Audio-in               | Connect an audio cable (not supplied) from the computer's audio-out connector.                               |
| G        | Audio-out              | Audio output.                                                                                                |
| H        | L-Audio in-R           | Connect the audio cable (not supplied) from an audio input device.                                           |
| FivYourD | Video                  | Connect a composite video cable (not supplied) from a video device.                                          |
| J sp     | S-video                | Connect the supplied S-video cable from a video device.                                                      |
| TIKER    | Component Video in SOU | Connect a component video cable (not supplied) from a video device.  RGE FOR PROJECTOR LAMPS AND ACCESSORIES |

#### Warning:

As a safety precaution, disconnect all power to the projector and connecting devices before making connections.

## Starting and Shutting down the Projector

- 1. Connect the power cord to the projector. Connect the other end to a wall outlet. (A)

  Turn on the power switch. (B)

  The Power LED and Lamp-ready LED turn on.
- **2.** Remove the lens cover.
- Turn on the connected devices.
- **4.** Ensure the Lamp-ready LED is on a steady (not flashing) orange and then press the **Power** button to turn on the projector.

The projector splash screen displays and connected devices are detected. If the connected device is a PC, press the appropriate Fn hot keys on the computer keyboard to switch the display output to the projector. (Check the PC user manual to determine the appropriate Fn hot keys to change display output.)

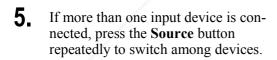

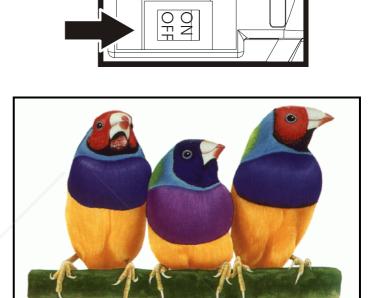

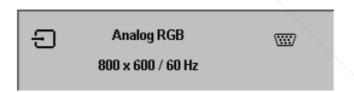

6. To turn off the projector, press the Power button. The projector prepares for shutdown and a "Wait a moment please..." message appears.

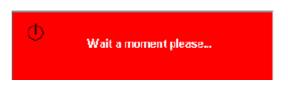

7. When the "Power Off?/Press Power again" message appears, press the

Power button. The projector turns off. [6] E-1 Press Power ag

OR L.Press Fower again ACCESSO RIES

Attention: Power off the projector normally and unplug the power cord before moving the projector

#### Adjusting the Projector Level

Take note of the following when setting up the projector:

- The projector table or stand should be level and sturdy.
- Position the projector so that it is perpendicular to the screen.
- Be sure cables are not in the way or can cause the projector to be knocked over.

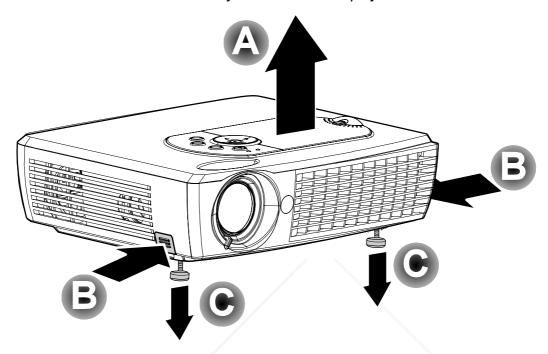

**1.** To raise the level of the projector, lift the projector **[A]** and press the height-adjuster buttons **[B]**.

The height-adjusters drop down [C].

**2.** To lower the level of the projector, press the height-adjuster buttons and push down on the top of the projector.

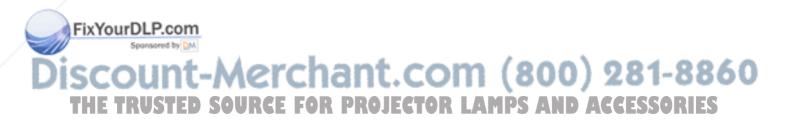

## Adjust the Zoom, Focus and Keystone

- 1. Use the Image-zoom control (on the projector only) to resize the projected image and screen size A.
- 2. Use the Image-focus control (on the projector only) to sharpen the projected image B
- **3.** Use the **Keystone** buttons (on the projector or the remote control) to correct image-trapezoid (wider top or bottom) effect.

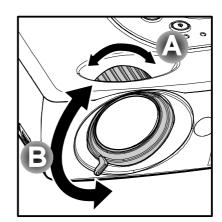

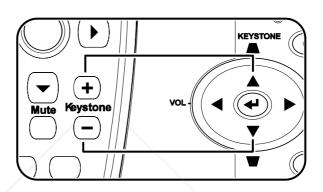

The keystone control appears on the display.

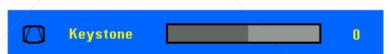

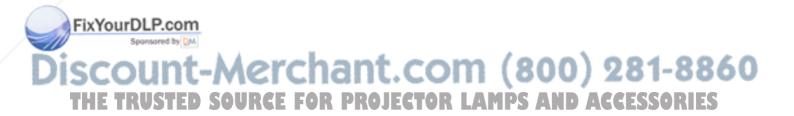

## **Adjusting the Volume**

- 1. Press the Volume +/- buttons on the projector or the remote control.

  The volume control appears on the display.
- 2. Use the Volume +/- buttons to adjust the level.

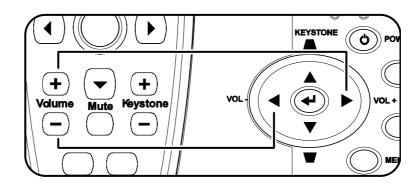

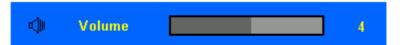

- **3.** Press the **Mute** button (on the remote control only) to turn off the volume.
- Press Volume +/- or Mute on the remote control to turn off mute.

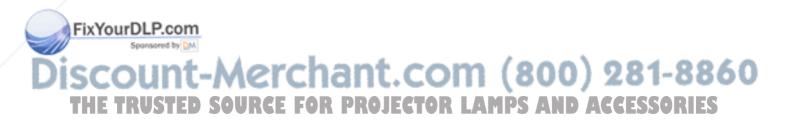

# ON-SCREEN DISPLAY MENU SETTINGS

## **On-Screen Display Menu Controls**

The projector has an On-Screen Display (OSD) that lets you make image adjustments and change various settings.

## Navigating the OSD

You can use the remote control or the buttons on the top of the projector to navigate and make changes to the OSD. The following illustration shows the corresponding buttons on the remote control and on the projector.

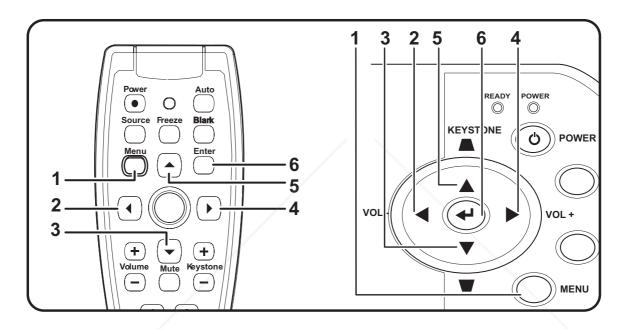

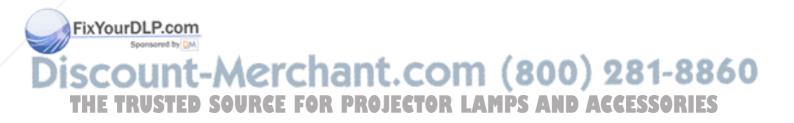

ViewSonic 452D 17

## Setting the OSD Language

You may want to reference the OSD on your projector while reading this section. Set the OSD language to your preference before continuing. (The default language is English.)

1. Press the **Menu** button. The **Main** menu appears.

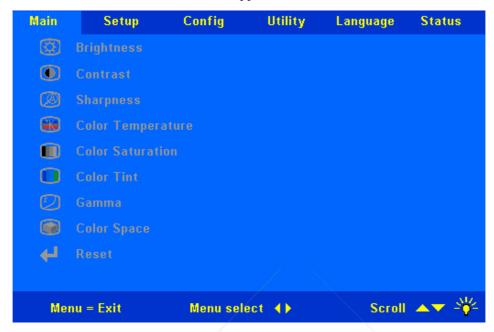

2. Press **◄** ▶ until **Language** is highlighted.

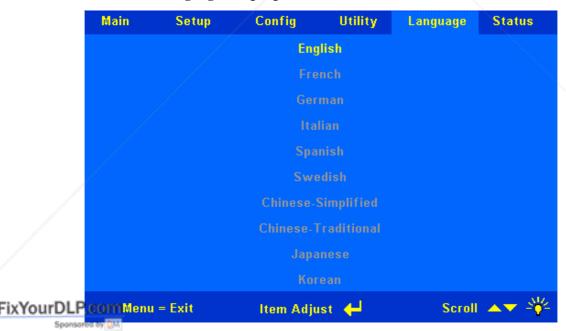

3. Press ▲▼ until the language you want is highlighted.

(800) 281-8860

HE 4RPress the Enter button to select the language CTOR LAMPS AND ACCESSORIES

5. Press the **Menu** button twice to close the OSD.

## Main Menu

Press the **Menu** button to open the **OSD** menu. If necessary, press ◀ ▶ to move to the **Main** menu. Press ▲ ▼ to move up and down in the **Main** menu. Press ◀ ▶ to change values for settings, and then press **Enter** to confirm the new setting.

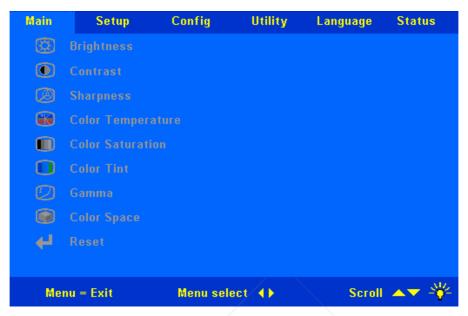

| ITEM                 | DESCRIPTION                                                                     | DEFAULT             |
|----------------------|---------------------------------------------------------------------------------|---------------------|
| Brightness           | Press ◀ ▶ to adjust the brightness. (Range: 0—100)                              | 50                  |
| Contrast             | Press ◀▶ to adjust the contrast. (Range: 0—100)                                 | 50                  |
| Sharpness            | Press ◀▶ to adjust the display sharpness (Range: 1-5)                           | 3                   |
| Color<br>Temperature | Press ◀▶ to adjust the video tint/hue.<br>(Range: Cool/Normal/Warm)             | Normal              |
| Color<br>Saturation  | Press ◀► to adjust the video saturation. (Range: 0—100)                         | 50                  |
| Color Tint           | Press ◀ ▶ to adjust the video tint/hue. (Range: 0—100)                          | 50                  |
| Gamma                | Press ◀▶ to adjust the gamma correction of the display.  Input Gamma Brightness |                     |
| FixYourDLP.o         | Wife 1.0 High                                                                   | PC<br><b>1-88</b> ( |
| Color Space          | Press To adjust the color space.  (Range: Auto—RGB—YPbPr—YCbCr)                 | SORII S<br>Auto     |
| Reset                | Resets all Main items settings except Color Saturation to default values        | -                   |

## Main Menu Items Supported for Each Input Source

Depending on the video source not all items in the OSD are available. Items that are available for each input source are marked with "X". Items that are not available can not be selected in the OSD.

| Function          | RGB | DVI | Component Video | Composite Video | S-Video |
|-------------------|-----|-----|-----------------|-----------------|---------|
| Brightness        | X   | X   | X               | X               | X       |
| Contrast          | X   | X   | X               | X               | X       |
| Sharpness         | X   | X   | X               | X               | X       |
| Color Temperature | X   | X   | X               | X               | X       |
| Color Saturation  |     |     | X               | X               | X       |
| Color Tint        |     |     | X               | X               | X       |
| Gamma             | X   | X   | X               | X               | X       |

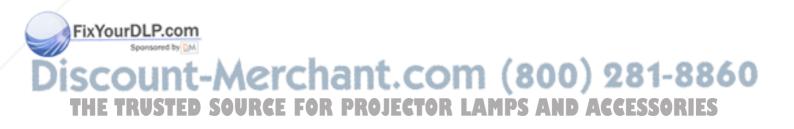

## Setup Menu

Press the **Menu** button to open the **OSD** menu. Press **◄** ▶ to move to the **Setup** menu. Press **▲** ▼ to move up and down in the **Setup** menu. Press **◄** ▶ to change values for settings, and then press **Enter** to confirm the new setting.

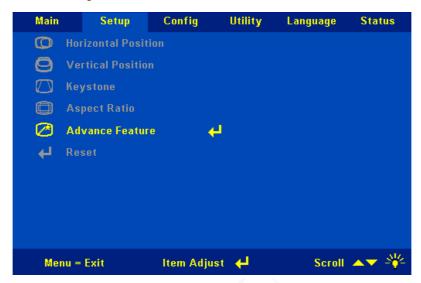

| ITEM                   | DESCRIPTION                                                                                   | DEFAULT |
|------------------------|-----------------------------------------------------------------------------------------------|---------|
| Horizontal<br>Position | Press ◀► to move the image left or right. (Range: 0—100)                                      | 50      |
| Vertical<br>Position   | Press ◀► to move the image up or down. (Range: 0—100)                                         | 50      |
| Keystone               | Press ◀► to correct distortion of the projected image. (Range: -50—50)                        | 0       |
| Aspect Ratio           | Press ◀► to toggle between the 4:3 standard format and 16:9 High Definition TV (HDTV) format. | 4:3     |
| Reset                  | Resets Keystone and Aspect Ratio to default values                                            |         |

### Setup Menu Items Supported for Each Input Source

Depending on the video source not all items in the OSD are available. Items that are available for each input source are marked with "X". Items that are not available can not be selected in the OSD.

| Function             | RGB  | DVI   | Component Video | Composite Video | S-Video |
|----------------------|------|-------|-----------------|-----------------|---------|
| Horizontal Position  | CXC  | nar   | it.com          | (800) 28        | 1-880   |
| Vertical Position SO | RE F | DR PR | OJECTOR LAM     | PS AND ACCES    | SORIES  |
| Keystone             | X    | X     | X               | X               | X       |

## Config Menu

Press the **Menu** button to open the **OSD** menu. Press ◀▶ to move to the **Config** menu. Press ▲▼ to move up and down in the **Config** menu. Press ◀▶ to change values for settings, and then press **Enter** to confirm the new setting.

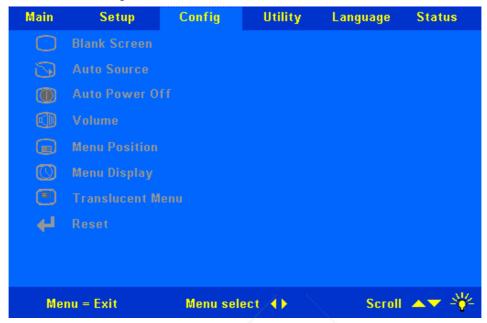

| Ітем                   | DESCRIPTION                                                                                              | DEFAULT |
|------------------------|----------------------------------------------------------------------------------------------------|---------|
| Blank Screen           | Press ◀► to select a background color for blank screen (Range: Black – Red—Green—Blue—White)             | Blue    |
| Auto Source            | Press ◀ ▶ to enable or disable automatic source detection (Range: On—Off)                                | On      |
| Auto Power<br>Off      | Press ◀► to enable or disable automatic shut-down of lamp after 10 minutes of inactivity (Range: On—Off) | Off     |
| Volume                 | Press ◀► to adjust the audio volume level (Range: 0 - 10)                                                | 5       |
| Menu<br>Position       | Press ◀► to position the OSD on screen (Range: Left—Right—Center—Down—Up)                                | Center  |
| Menu Display           | Press ◀ ▶ to determine the timeout delay of the OSD (Range: 10 - 20 sec.)                                | 15      |
| Translucent<br>Menu    | Press ▲ ▼ to set menu screen translucency (Range: On—Off)                                                | Off     |
| Reset<br>Fix Your DLP. | Resets all Config screen items to default values                                                         |         |

Sponsored by DM

Discount-Merchant.com (800) 281-8860 THE TRUSTED SOURCE FOR PROJECTOR LAMPS AND ACCESSORIES

## **Utility Menu**

Press the **Menu** button to open the **OSD** menu. Press ◀▶ to move to the **Utility** menu. Press ▲▼ to move up and down in the **Utility** menu. Press ◀▶ to change values for settings, and then press **Enter** to confirm the new setting.

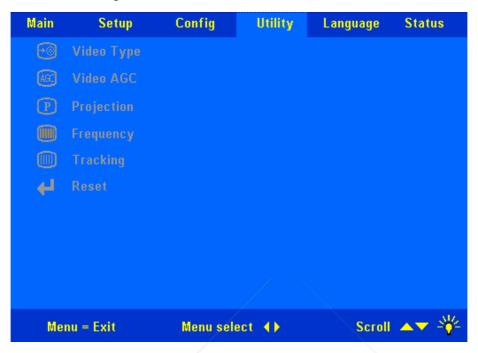

| ITEM                       | DESCRIPTION                                                                                                    | DEFAULT                      |
|----------------------------|----------------------------------------------------------------------------------------------------|------------------------------|
| Video Type                 | Press ◀► to select the video standard. (Range: Auto—NTSC—PAL—SECAM)                                                     | Auto                         |
| Video AGC                  | Press ◀► to enable or disable automatic gain control for the video source. (Range: On—Off)                              | On                           |
| Projection                 | Press ◀▶ to choose from four projection methods:  ■ Desktop mount, front of screen  ■ Desktop mount, rear of screen     | Desktop front                |
| FixVourDLR com             | Ceiling mount, front of screen  Ceiling mount, rear of screen                                                           | P                            |
| Frequency Tracking STED SO | Press ◀ ► to adjust the A/D sampling clock. (Range: 0—180)  Press ◀ ► to adjust the A/D sampling number. (Range: 0—100) | Auto detected  Auto detected |
| Reset                      | Resets Video Type, Video AGC, and Projection to defaul                                                                  | t values                     |

## Language Menu

Press the **Menu** button to open the **OSD** menu. Press **◄** ▶ to move to the **Language** menu. Press **▲** ▼ to move up and down in the **Language** menu.

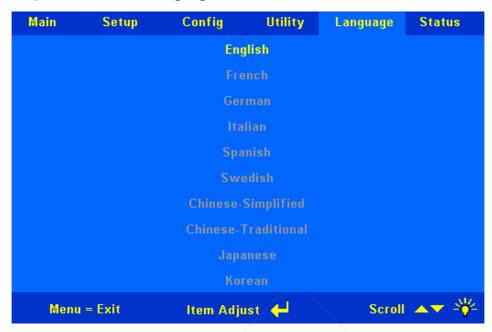

| Ітем                             | DESCRIPTION                                           | DEFAULT   |
|----------------------------------|-------------------------------------------------------|-----------|
| English                          |                                                       |           |
| French                           |                                                       |           |
| German                           |                                                       |           |
| Italian                          | Press the cursor ▲▼ button to move up and down in the |           |
| Spanish                          | menu.                                                 | English   |
| Swedish                          |                                                       | Eligiisii |
| Chinese Simplified               | Press the <b>Enter</b> button to select the language. |           |
| Chinese Traditional              |                                                       |           |
| Japanese  Korean Sponsored by DM |                                                       |           |

THE TRUSTED SOURCE FOR PROJECTOR LAMPS AND ACCESSORIES

## Status Menu

Press the **Menu** button to open the **OSD** menu. Press ◀▶ to move to the **Status** menu. Press ▲▼ to move up and down in the **Status** menu. Press ◀▶ to change values for settings, and then press **Enter** to confirm the new setting.

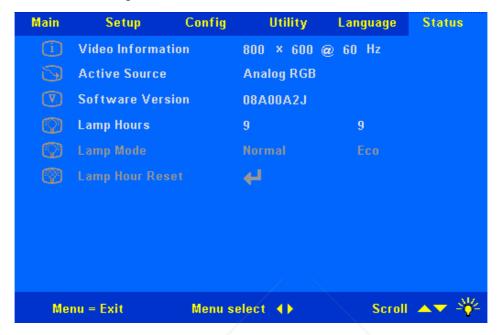

| ITEM                 | DESCRIPTION                                                                                               | DEFAULT          |  |
|----------------------|----------------------------------------------------------------------------------------------------|------------------|--|
| Video<br>Information | Displays the resolution and refresh rate of the connected video device.                                   | These items are  |  |
| Active Source        | Displays the active source.                                                                               |                  |  |
| Software<br>Version  | Information about the firmware version.                                                                   | display<br>only. |  |
| Lamp Hours           | Number of hours lamp has been in Normal use and number of hours lamp has been in Eco use.                 |                  |  |
| Lamp Mode            | Toggles between Normal and ECO lamp modes. ECO mode uses less power but decreases the lamp brightness.    | Normal           |  |
| Lamp Hour<br>Reset   | After replacing the lamp, this item should be reset. Refer to "Replacing the Projection Lamp" on page 26. | _                |  |

iscount-Merchant.com (800) 281-8860
THE TRUSTED SOURCE FOR PROJECTOR LAMPS AND ACCESSORIES

# MAINTENANCE AND SECURITY

## **Replacing the Projection Lamp**

The projection lamp should be replaced when it burns out. It should only be replaced with a certified replacement part, which you can order from your local dealer.

#### Important:

- **1.** The lamp contains a certain amount of mercury and should be disposed of according to local ordinance regulations.
- 2. Avoid touching the glass surface of the new lamp: Doing so may shorten its operation life.

#### Warning:

- **1.** Be sure to turn off and unplug the projector at least an hour before replacing the lamp. Failure to do so could result in a severe burn.
- **2.** It is recommended that you do not attempt to replace the lamp while the projector is installed on a ceiling. If you do attempt this, wear protective goggles to prevent glass from a ruptured lamp getting into your eyes.
- 1. Lift the screw cover (A). Remove the screw on the lamp compartment cover (B) and then lift the lamp compartment cover (C).

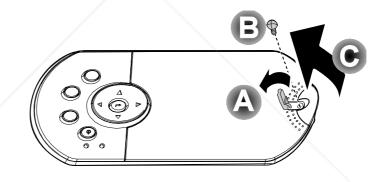

Remove the two screws from the lamp module (A) and then lift the module handle up (B).

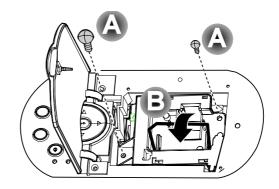

### FixYourDLP.com

3. Pull up firmly to remove the lamp module.

THE TRUSTED SOURGE FOR PROJECTOR LAMPS AND ACCESSORIES

ViewSonic 452D 26

4. Reverse Steps 1 to 4 to install the new lamp module.

Note: The lamp module should be oriented as shown here when replacing.

## Resetting the Lamp

After replacing the lamp, reset the lamp hour counter to zero. Refer to the following:

- **1.** Press the **Menu** button to open the Main menu.
- 2. Press the cursor ◀► button to move to the **Status** menu.
- **3.** Press the cursor **AV** button to move to **Lamp Hour Reset**.
- 4. Press the Enter button. A message screen appears.
- Fress the cursor buttons in this order:

  ▼: ▲: ▼: ▶.

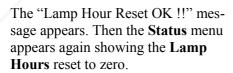

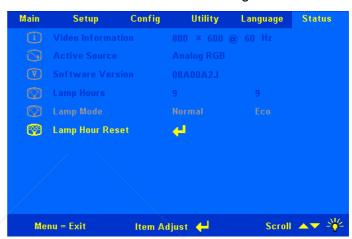

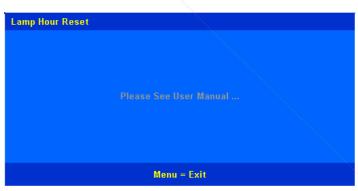

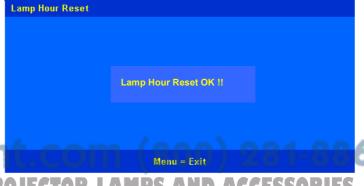

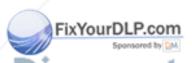

THE TRUSTED SOURCE FOR PROJECTOR LAMPS AND ACCESSORIES

## **Cleaning the Projector**

Cleaning the projector to remove dust and grime will help ensure trouble-free operation.

#### Warning:

- **1.** Be sure to turn off and unplug the projector at least an hour before cleaning. Failure to do so could result in a severe burn.
- **2.** Use only a dampened cloth when cleaning. Do not allow water to enter the ventilation openings on the projector.
- **3.** If a little water gets into the projector interior while cleaning, leave unplugged in a well-ventilated room for several hours before using.
- 4. If a lot of water gets into the projector interior when cleaning, have the projector serviced.

## Cleaning the Lens

You can purchase optic lens cleaner from most camera stores. Refer to the following to clean the projector lens.

- 1. Apply a little optic lens cleaner to a clean soft cloth. (Do not apply the cleaner directly to the lens.)
- 2. Lightly wipe the lens in a circular motion.

#### Caution:

- 1. Do not use abrasive cleaners or solvents.
- 2. To prevent discoloration or fading, avoid getting cleaner on the projector case.

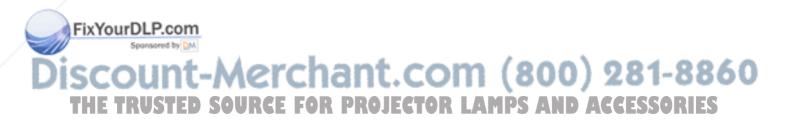

## Cleaning the Case

Refer to the following to clean the projector case.

- 1. Wipe off dust with a clean dampened cloth.
- 2. Moisten the cloth with warm water and mild detergent (such as used to wash dishes), and wipe the case.
- 3. Rinse all detergent from the cloth and wipe the projector again.

#### Caution:

To prevent discoloration or fading of the case, do not use abrasive alcohol-based cleaners.

# **Using the Kensington Lock**

If you are concerned about security, attach the projector to a permanent object with the Kensington slot and a security cable.

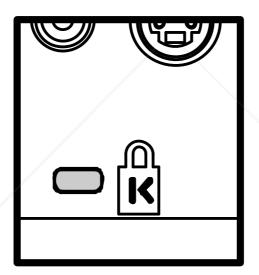

#### Note:

Contact your vendor for details on purchasing a suitable Kensington security cable.

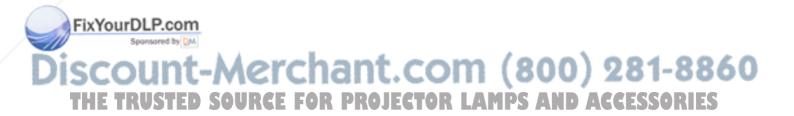

# TROUBLESHOOTING

# **Common problems and solutions**

These guidelines provide tips to deal with problems you may encounter while using the projector. If the problem remains unsolved, contact your dealer for assistance.

Often after time spent troubleshooting, the problem is traced to something as simple as a loose connection. Check the following before proceeding to the problem-specific solutions.

- Use some other electrical device to confirm that the electrical outlet is working.
- Ensure the projector is turned on.
- Ensure all connections are securely attached.
- Ensure the attached device is turned on.
- Ensure a connected PC is not in suspend mode.
- Ensure a connected notebook computer is configured for an external display. (This is usually done by pressing an Fn-key combination on the notebook.)

## **Tips for Troubleshooting**

In each problem-specific section, try the steps in the order suggested. This may help you to solve the problem more quickly.

Try to pin point the problem and thus avoid replacing non-defective parts.

For example, if you replace batteries and the problem remains, put the original batteries back and go to the next step.

Keep a record of the steps you take when troubleshooting: The information may be useful when calling for technical support or for passing on to service personnel.

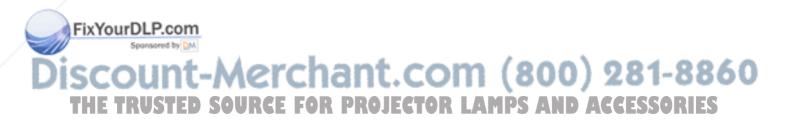

ViewSonic 452D 30

#### **LED Error Messages**

|       | STATUS/<br>NUMBER OF                  |                                                                           |                                                                        |  |  |
|-------|---------------------------------------|---------------------------------------------------------------------------|------------------------------------------------------------------------|--|--|
| LED   | FLASHES                               | DESCRIPTION                                                               | REMEDY                                                                 |  |  |
| Power | Flashing                              | Lamp not ready                                                            | Do not press the power button.                                         |  |  |
|       | 3                                     | System overheated                                                         | Allow the projector to cool down.                                      |  |  |
|       | 4 System interface error 5 Lamp error |                                                                           | Contact your dealer for assistance.                                    |  |  |
|       |                                       |                                                                           | Replace the lamp module.                                               |  |  |
|       | 6                                     | Fan error                                                                 | Refer to <b>Ready</b> LED status in this table to determine which fan. |  |  |
|       | 7 Lamp cover open                     |                                                                           | Close the lamp cover.                                                  |  |  |
|       | 8                                     | DLP driver error                                                          | Contact your dealer for aggistance                                     |  |  |
|       | 9                                     | Color wheel error                                                         | Contact your dealer for assistance.                                    |  |  |
| Ready | Flashing                              | Valid only when fan error indicated by <b>Power</b> LED flashing 6 times. |                                                                        |  |  |
|       | 1                                     | Blower fan                                                                |                                                                        |  |  |
|       | 2                                     | Optical engine fan                                                        | Contact your dealer for assistance.                                    |  |  |
|       | 3                                     | Lamp fan or Optical fan                                                   |                                                                        |  |  |

#### **Image Problems**

#### Problem: No image appears on the screen

- 1. Verify the settings on your notebook or desktop PC.
- 2. Turn off all equipment and power up again in the correct order.

#### Problem: The image is blurred

- 1. Adjust the **Focus** on the projector.
- 2. Press the Auto button on the remote control or projector.
- 3. Ensure the projector-to-screen distance is within the 8-meter (26-feet) specified range.
- **4.** Check that the projector lens is clean.
- **5.** Make sure the output resolution from the PC is 800 x 600 (SVGA model) or 1024 x 768 **FixYourDLP**(XGA model), the native resolution of the projector.

Problem: The image is wider at the top or bottom (trapezoid effect)

- 1. Position the projector so it is as perpendicular to the screen as possible.
- 2. Use the Keystone button on the remote control or projector to correct the problem.

#### Problem: The image is reversed or upside down

1. Check the **Projection** setting on the **Utility** menu of the OSD.

Problem: The image is streaked

- Set the Frequency and Tracking settings on the Utility menu of the OSD to the default settings.
- 2. To ensure the problem is not caused by a connected PC's video card, connect to another computer.

#### Problem: The image is flat with no contrast

1. Adjust the Contrast setting on the Main menu of the OSD.

#### Problem: The color of the projected image does not match the source image.

1. Adjust the Color Temperature and Gamma settings on the Main menu of the OSD.

## **Lamp Problems**

#### Problem: There is no light from the projector

- 1. Check that the power cable is securely connected.
- 2. Ensure the power source is good by testing with another electrical device.
- 3. Restart the projector in the correct order and check that the Power LED is green.
- **4.** If you have replaced the lamp recently, try resetting the lamp connections.
- 5. Replace the lamp module.
- **6.** Put the old lamp back in the projector and have the projector serviced.

#### Problem: The lamp goes off

- 1. Power surges can cause the lamp to turn off. Press the power button twice to turn off the projector. When the Lamp Ready LED is on, press the power button.
- 2. Replace the lamp module.
- 3. Put the old lamp back in the projector and have the projector serviced.

#### **Remote Control Problems**

#### Problem: The projector does not respond to the remote control

- 1. Direct the remote control towards the remote sensor on the projector.
- 2. Ensure the path between remote and sensor is not obstructed.
- 3. Turn off any fluorescent lights in the room.
- **4.** Check the battery polarity of the remote control.
- **5.** Replace the batteries.
- **6.** Turn off other Infrared-enabled devices in the vicinity.
- 7. Have the remote control serviced.

#### **Audio Problems**

#### Problem: There is no sound

- 1. Adjust the projector volume.
- FixYour LPAchust the volume of the audio source.
  - 3. Check the audio cable connection.
  - 4. Test the source audio output with other speakers.
  - E TRUSTED SOURCE FOR PROJECTOR LAMPS AND ACCESSORIES

#### Problem: The sound is distorted

- 1. Check the audio cable connection.
- 2. Test the source audio output with other speakers.
- 3. Have the projector serviced.

## **Having the Projector Serviced**

If you are unable to solve the problem, you should have the projector serviced. Pack the projector in the original carton. Include a description of the problem and a checklist of the steps you took when trying to fix the problem. The information may be useful to the service personnel. Return the projector to the place you purchased it.

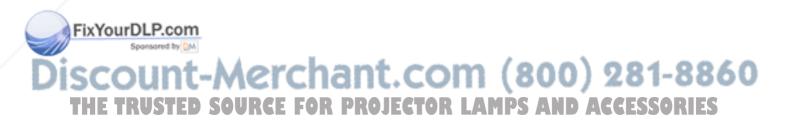

# **Specifications**

|                              | XGA                                            |  |  |
|------------------------------|------------------------------------------------|--|--|
| Power consumption            | < 300 watts                                    |  |  |
| Lamp                         | 200W<br>(ECO mode 160W)                        |  |  |
| Display type                 | TI DMD 0.7-inch, 12 deg. DDR                   |  |  |
| Resolution                   | XGA 1024 x 768 native                          |  |  |
| Bandwidth                    | Up to SXGA 1280 x 1024 @ 60 Hz                 |  |  |
| Color                        | 16.7 Million (24-bits/pixel)                   |  |  |
| Weight                       | 3.55 kg (7.8 lbs)                              |  |  |
| Projection distance          | 1.5 to 8 meter (4.9 to 26 feet)                |  |  |
| Projection screen size       | 0.94 to 6.1 meter (37 inches to 240 inches)    |  |  |
| Projection lens              | Manual zoom and focus                          |  |  |
| Zoom ratio                   | 1.22:1                                         |  |  |
| Vertical keystone correction | +/-15                                          |  |  |
| Projection methods           | Desktop front/rear; ceiling front/rear         |  |  |
| Data Compatibility           | IBM PC or compatibles (VGA, SVGA), Mac         |  |  |
| HDTV                         | Video                                          |  |  |
| Video compatibility          | NTSC/NTSC 4.43, PAL (B/G/H/I/M/N 60), SECAM    |  |  |
| H-Sync                       | 15,31 - 70 kHz                                 |  |  |
| V-Sync                       | 50 - 85 Hz                                     |  |  |
| Safety certification         | FCC Class B, UL, CUL, CE, CB, TUV-GS, CCC      |  |  |
| Operation temperature        | 10° ~ 35°                                      |  |  |
| Dimensions                   | 32.8 x 23.8 x 8.8 cm (12.9 x 9.4 x 3.5 inches) |  |  |
| Standby                      | < 20 watts                                     |  |  |
| No:YourDLP.com               | 36 dB typical                                  |  |  |
| Audio speaker                | 2W mono speaker                                |  |  |
| Uniformity                   | 80 %                                           |  |  |

ViewSonic 452D 34

# Input/output connectors

| PC                       | DVI-I                                 |  |
|--------------------------|---------------------------------------|--|
|                          | RGB in                                |  |
|                          | RGB out                               |  |
|                          | USB                                   |  |
| Video                    | Composite video (RCAx1)               |  |
|                          | S-Video (Mini-DIN)                    |  |
|                          | Component video Y,Pb/Cb,Pr/Cr (RCAx3) |  |
| Audio                    | Mini-jack in                          |  |
|                          | Mini-jack out                         |  |
|                          | Right and left in (RCAx2)             |  |
| Service/upgrades         | RS-232                                |  |
| Security Kensington slot |                                       |  |

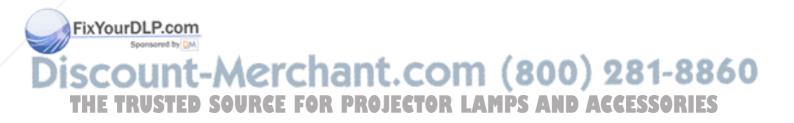

# **Projection Distance versus Projection Size**

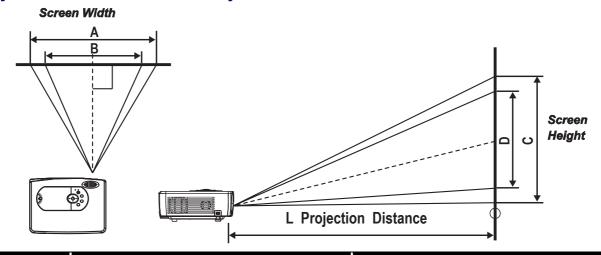

| Projection            | Max. Screen Size    |        | Min. Screen Size        |          |         |            |
|-----------------------|---------------------|--------|-------------------------|----------|---------|------------|
| Distance              | Diagonal            | Width  | Height                  | Diagonal | Width   | Height     |
| L                     |                     | Α      | С                       |          | В       | D          |
| 1.5m                  | 1.14m               | 0.91m  | 0.68m                   | 0.94m    | 0.75m   | 0.56m      |
| 4.92'                 | 45"                 | 36"    | 27"                     | 36.88"   | 29.5"   | 22.1"      |
| 2m                    | 1.52m               | 1.22m  | 0.91m                   | 1.25m    | 1m      | 0.75m      |
| 6.56'                 | 60"                 | 48"    | 36"                     | 49.18"   | 39.34"  | 29.51"     |
| 2.4m                  | 1.83m               | 1.46m  | 1.1m                    | 1.5m     | 1.20m   | 0.90m      |
| 7.87'                 | 72"                 | 57.6"  | 43.2"                   | 59"      | 47.2"   | 35.4"      |
| 2.8m                  | 2.13m               | 1.71m  | 1.28m                   | 1.75m    | 1.4m    | 1.05m      |
| 9.18'                 | 84"                 | 67.2"  | 50.4"                   | 68.85"   | 55.08"  | 41.31"     |
| 3.2m                  | 2.44m               | 1.95m  | 1.46m                   | 2m       | 1.6m    | 1.20m      |
| 10.5'                 | 86"                 | 68.8"  | 51.6"                   | 70.49"   | 56.39"  | 42.29"     |
| 3.6m                  | 2.74m               | 2.19m  | 1.65m                   | 2.25m    | 1.80m   | 1.35m      |
| 11.81'                | 108"                | 86.4"  | 64.8"                   | 88.52"   | 70.82"  | 53.11"     |
| 4m                    | 3.05m               | 2.44m  | 1.83m                   | 2.5m     | 2.00m   | 1.50m      |
| 13.12'                | 120"                | 96"    | 72"                     | 98.36"   | 78.69"  | 59.02"     |
| 4.4m                  | 3.35m               | 2.68m  | 2.01m                   | 2.75m    | 2.2m    | 1.65m      |
| 14.43'                | 132"                | 105.6" | 79.2"                   | 108.19"  | 86.55"  | 64.91"     |
| 4.8m                  | 3.66m               | 2.93m  | 2.19m                   | 3.00m    | 2.40m   | 1.80m      |
| 15.74'                | 144"                | 115.2" | 86.4"                   | 118.03"  | 94.42"  | 70.82"     |
| 5.2m                  | 3.96m               | 3.17m  | 2.38m                   | 3.25m    | 2.60m   | 1.95m      |
| FixYoutDLP.           | com <sub>156"</sub> | 124.8" | 93.6"                   | 127.86"  | 102.29" | 76.72"     |
| 5.6m                  | 4.27m               | 3.41m  | 2.56m                   | 3.50m    | 2.80m   | 2.10m      |
| 18.37'                | 168"                | 134.4" | 100.8"                  | 137.7"   | 110.16" | 82.62"     |
| THE <sup>6</sup> mRUS | 4.57m               | 3.66m  | RO <sup>2,74</sup> mTOR | 3.75mg   | 3.00m   | SS 2.25m-S |
| 19.68'                | 180"                | 144"   | 108"                    | 147.54"  | 118.03" | 88.52"     |
| 8m                    | 6.10m               | 4.88m  | 3.66m                   | 5.00m    | 4.00m   | 3.00m      |
| 26.24'                | 240"                | 192"   | 144"                    | 196.72"  | 157.38" | 118.03"    |

# **Timing Mode Table**

The native resolution is  $800 \times 600$  for the SVGA series and  $1024 \times 768$  for the XGA series. Resolution other than native mode may display with uneven size of text or lines.

The following table shows the supported timing modes.

|                             | Resolution                             | Frequency H. Frequency V. |      |       |         |        |
|-----------------------------|----------------------------------------|---------------------------|------|-------|---------|--------|
| Signal                      |                                        | (KHz)                     | (Hz) | Video | Digital | Analog |
| NTSC                        |                                        | 15.734                    | 60.0 | 0     |         | _      |
| PAL / SECAM                 |                                        | 15.625                    | 50.0 | 0     | -       | _      |
| VESA                        | 640 x 350                              | 37.9                      | 85.1 | -     | 0       | 0      |
|                             | 720 x 400                              | 31.5                      | 70.0 | -     | 0       | 0      |
|                             | 720 x 400                              | 37.9                      | 85.0 | -     | 0       | 0      |
|                             | 640 x 480                              | 31.5                      | 60.0 | -     | 0       | 0      |
|                             | 640 x 480                              | 37.9                      | 72.8 | -     | 0       | 0      |
|                             | 640 x 480                              | 37.5                      | 75.0 | -     | 0       | 0      |
|                             | 640 x 480                              | 43.3                      | 85.0 | -     | 0       | 0      |
|                             | 800 x 600                              | 37.9                      | 60.3 | \-    | 0       | 0      |
|                             | 800 x 600                              | 46.9                      | 75.0 | -     | 0       | 0      |
|                             | 800 x 600                              | 48.1                      | 72.2 | -     | 0       | 0      |
|                             | 800 x 600                              | 53.7                      | 85.1 | -     | 0       | 0      |
|                             | 1024 x 768                             | 48.4                      | 60.0 | -     | 0       | 0      |
|                             | 1024 x 768                             | 56.5                      | 70.1 | -     | 0       | 0      |
|                             | 1024 x 768                             | 60.0                      | 75.0 | -     | 0       | 0      |
|                             | 1024 x 768                             | 68.7                      | 85.0 | -     | 0       | 0      |
|                             | 1280 x 1024                            | 64.0                      | 60.0 | -     | 0       | 0      |
| Apple Macintosh             | 640 x 480                              | 35.0                      | 66.7 | -     | 0       | 0      |
|                             | 832 x 624                              | 49.7                      | 74.5 | -     | 0       | 0      |
|                             | 1024 x 768                             | 60.2                      | 74.9 | -     | 0       | 0      |
|                             | 1152 x 870                             | 68.7                      | 75.1 | -     | 0       | 0      |
| HDTV                        | 1920 x 1080                            | 33.8                      | 60.0 | 0     |         | _      |
| FixYourDLP<br>SDTV Sportson | 1920 x 1080                            | 28.1                      | 50.0 | 0     | -       | _      |
|                             | 1280 x 720                             | 45.0                      | 60.0 | 0     | -       | _      |
|                             | <b>com</b><br><sub>dby</sub> 720 x 576 | 31.3                      | 50.0 | 0     | -       | -      |
|                             | 720 x 480                              | 31.5                      | 60.0 | mº/8  | 00) 81  | 21-22/ |

Frequency supported

STED SOURCE FOR PROJECTOR LAMPS AND ACCESSORIES
Frequency not supported

For XGA series only

#### **Dimensions**

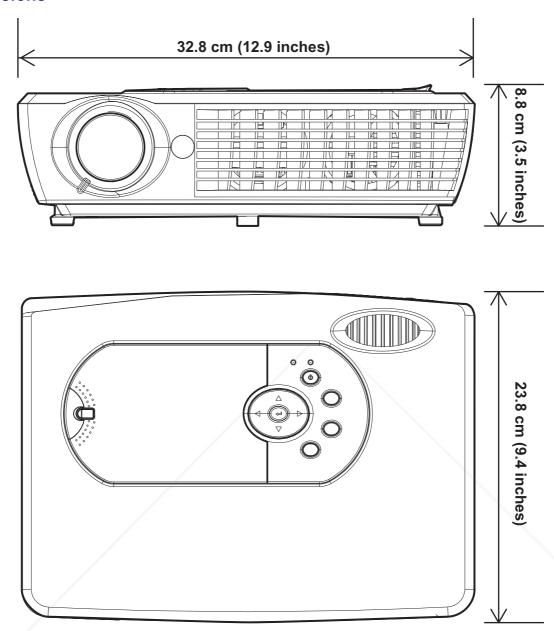

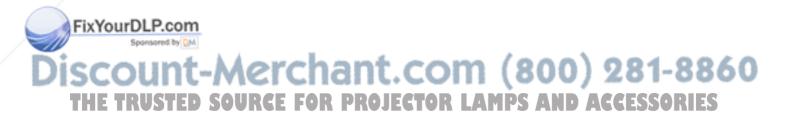

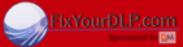

SCOUNT-MERCHANT.COM (800) 281-8860
THE TRUSTED SOURCE FOR PROJECTOR LAMPS AND ACCESSORIES

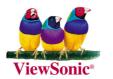

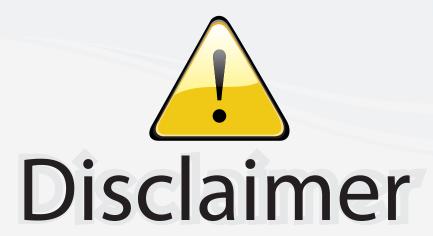

This user manual is provided as a free service by FixYourDLP.com. FixYourDLP is in no way responsible for the content of this manual, nor do we guarantee its accuracy. FixYourDLP does not make any claim of copyright and all copyrights remain the property of their respective owners.

#### About FixYourDLP.com

FixYourDLP.com (http://www.fixyourdlp.com) is the World's #1 resource for media product news, reviews, do-it-yourself guides, and manuals.

Informational Blog: http://www.fixyourdlp.com Video Guides: http://www.fixyourdlp.com/guides User Forums: http://www.fixyourdlp.com/forum

FixYourDLP's Fight Against Counterfeit Lamps: http://www.fixyourdlp.com/counterfeits

# Sponsors:

RecycleYourLamp.org – Free lamp recycling services for used lamps: http://www.recycleyourlamp.org

Lamp Research - The trusted 3rd party lamp research company: http://www.lampresearch.com

Discount-Merchant.com – The worlds largest lamp distributor: http://www.discount-merchant.com

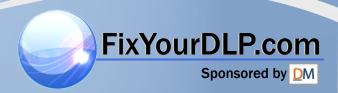